# CONTACTS

# CREATION DATE: March 29, 2006

Whenever a social worker either completes or attempts a contact with anyone involved in a case (Client, Provider, Collateral, or Others), it is recorded on the **Contacts** screen in FACES.NET.

# Pointers to Remember:

- 1. Attempted vs. Completed Contacts:
  - A. Attempted: -when actual face-to-face contact is not made with the child
  - B. **Completed:** -when a face-to-face contact is made with the child
    - -when contact is made with the participants (i.e. foster parents, teachers, etc.)
- 2. A contact that includes both face-to-face time with a child and also time spent with other participants should be entered as two separate contacts in FACES.NET.
- 3. Before a "Collateral" is displayed on the Contact pick list, the Collateral must first be entered on the **Collateral** screen.
- 4. Before a "Provider" is displayed on the Contacts pick list, the Provider must first be entered into the Provider Directory and associated to the case via the **Placement** screen or **Service Log** screen.
- 5. Contacts appear in both the Investigation side and the Case side of FACES.NET.

#### Enter a New Contacts

#### Steps include:

- **Step 1:** Put a case in focus from workload by clicking on **My Assignments** from the left window pane in FACES.NET.
- Step 2: Highlight the client that you want to view.
- Step 3: Click on Show.

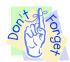

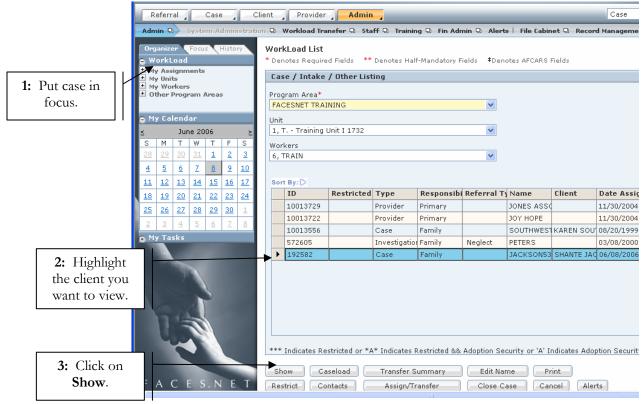

Figure 1

Step 4: Place a case in focus from My Assignments from the left window pane in FACES.NET.

Step 5: Hold cursor over Case.

Step 6: Click on Contacts. (You will see the Selects the Client Contact pop up screen).

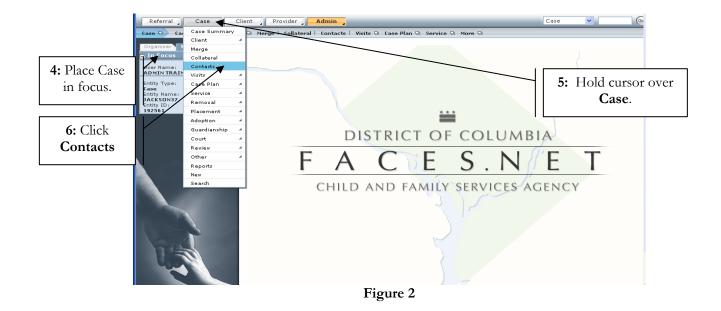

Step 7: Click on New to enter a new contact record.

|                     |              | s the Client Contact<br>tes Required Fields ** | <b>icts   Visits D Case Pla</b> i<br>Denotes Half-Mandatory I |      |         |               |        |
|---------------------|--------------|------------------------------------------------|---------------------------------------------------------------|------|---------|---------------|--------|
| 7: Click on<br>New. | DMIN TRAINER | staff Name                                     | Participant's Name                                            | Date | Purpose | Type/Location | Status |

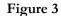

# Find Staff

• *Staff Name* will default to the worker inputting the information. To select another staff person, use the **Find** button. (i.e.: if an SSA is entering information for the social worker).

#### Steps Include:

Step 1: Click Find (the Find Staff box will pop up).

| F | i | Г | h | d | μ |  |
|---|---|---|---|---|---|--|
|   | _ | _ | _ |   | _ |  |

**Step 2:** Search for another person using any of the available fields and click **Search**. The results of your search will appear in the results window at the bottom of the screen.

# Step 3: Click Search.

| Organizer Focus History                | Find Staff<br>*Denotes required Fields #Denotes AFCARS Fields |                           |
|----------------------------------------|---------------------------------------------------------------|---------------------------|
| <b>2:</b> Enter <b>Search</b> criteria | Search Criteria  Program Area  V                              | Status<br>Active Inactive |
| in any of the available field.         | First Name Middle Name                                        | Last Name<br>5            |
| 3: Click on Search.                    | EmployeeID Unit                                               | Position                  |
|                                        | Figure 4                                                      |                           |

|                                       | *Den | Staff                           | lds <b>‡</b> Denotes AFCAR       | 5 Fields               |                 |                        |                         |
|---------------------------------------|------|---------------------------------|----------------------------------|------------------------|-----------------|------------------------|-------------------------|
|                                       |      | Program Area                    |                                  |                        | <b>v</b>        | Status<br>V Active Ina | tive,                   |
|                                       |      | st Name<br>AIN                  |                                  | Middle Name            | [               | ast Name<br>5          |                         |
|                                       | Em   | nployeeID                       |                                  | Unit                   | ¥ (             | osition                | <b>Y</b>                |
| 4: Select worker from search results. | Sea  | arch Results                    | H                                | 4 🚺 2 3 4 5            | 5 7 8 9 10 🕨    |                        |                         |
|                                       |      | EmployeeID                      | Worker Name                      | Program Area           | Unit            | Res<br>Position        | ults 1 - 1 of<br>Status |
|                                       |      | 10271                           | TRAIN 5                          | FACESNET TRAINING      | Training Unit I | FACES Program Director |                         |
|                                       | St   | taff Details<br>fix Firs<br>TRA | Location/Worker<br>t Name<br>JIN | Details<br>Middle Name | Last<br>5       | Name                   | Suffix                  |

Step 4: Highlight the worker that actually participated in the contact.

Figure 5

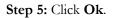

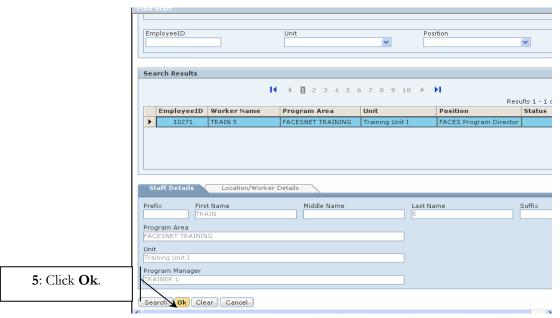

Figure 6

### General Information/Contact Participants

# Pointers to Remember:

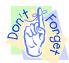

Source will default to Referral, Case, or Provider.

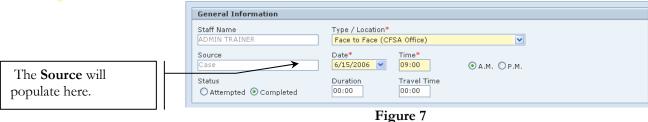

In the following steps, we will enter a contact in FACES.NET detailing a visit made by a social worker of the <u>Jackson</u> family.

#### **Steps Include:**

- Step 1: Type/Location\* Click on the drop down picklist to choose the type of contact (Phone, Letter, Face to Face, etc.)
- **Step 2: Date \*** Enter the date when the contact occurred.
- **Step 3: Time \*** Enter the time that contact occurred.
- Step 4: Status Click on the radio button to select Attempted or Completed contacts
- **Step 5: Duration** Enter the length of time the contact lasted.
- **Step 6:** Travel Time Enter the length of travel time if applicable.

| 2: Enter a Date*. 3: Enter the file of the file of the f                                                                                                    |                            | Case 🛛 Case Summary   Clie | nt 🛛         | ) Merge   Collateral <mark>  Contacts  </mark> Vi                                                                                                    | sits 🛛 Case Plan 🔍 Service 🖓 Mor          | re D               |                               |
|----------------------------------------------------------------------------------------------------|----------------------------|----------------------------|--------------|----------------------------------------------------------------------------------------------------|-------------------------------------------|--------------------|-------------------------------|
| 2: Enter a<br>Date*.<br>4: Use the radio<br>utton to record<br>tatus of contact.<br>5: Click Select to record the<br>Client/Collateral*.<br>10: Click Select to record<br>the Client/Collateral*.<br>12: Enter Comments*.<br>13: Click Save.                                                                                                    |                            |                            |              |                                                                                                    | Half-Mandatory Fields <b>‡</b> Denotes AF | CARS Fields        |                               |
| 2: Enter a<br>Date*.<br>4: Use the radio<br>utton to record<br>tatus of contact.<br>7: Click Select to record the<br>Client Discussed.<br>8: Click Select to record<br>the Client/Collateral**.<br>10: Click Select to record<br>the Client/Collateral**.<br>12: Enter Comments*.<br>13: Click Save.                                                                                                    |                            |                            |              | Contact History                                                                                                    |                                           |                    |                               |
| 2: Enter a<br>Date*.<br>1: Enter the<br>Type/Location*.<br>1: Enter the<br>Type/Location*.<br>1: Enter the<br>Type/Location*.<br>1: Enter the<br>Type/Location*.<br>1: Enter the<br>Type/Location*.<br>1: Enter Time*.<br>1: Enter Time*.<br>1 |                            | The second second          |              |                                                                                                    | n/Type                                    | Contact Status     | Source Updated Date           |
| Luse the radio     utton to record     tatus of contact.      T: Click Select to record the     Client Discussed.      S: Click Select to record the     Client/Collateral**.      10: Click Select to     record the Purpose.      12: Enter Comments*.      13: Click Save.      13: Click Save.      13: Click Save.      14: Click Save.      15: Click Save.      15                                                                                                    | 2: Enter a                 | Entity Name:               |              | ADMIN TRAINER Face to I                                                                                                    | Face (CFSA Office)                        | Completed          | Gase                          |
| <ul> <li>I Use the radio vector at the select to record the Client/Collateral**.</li> <li>10: Click Select to record the Client/Collateral**.</li> <li>10: Click Select to record the Client/Collateral**.</li> <li>11: Click Select to record the Client/Collateral**.</li> <li>12: Enter Comments*.</li> <li>13: Click Save.</li> </ul>                                                                                                    | Date*.                     | Entity ID:                 |              |                                                                                                    |                                           |                    |                               |
| I: Use the radio utton to record hatus of contact.          7: Click Select to record the Client/Collateral**.         8: Click Select to record the Client/Collateral**.         10: Click Select to record the Purpose.         12: Enter Comments*.         13: Click Save.                                                                                                    |                            | 192596                     |              |                                                                                                    |                                           |                    | Type/Location*.               |
| <ul> <li>k: Use the radio auton to record hattus of contact.</li> <li>7: Click Select to record the Client Discussed.</li> <li>8: Click Select to record the Client/Collateral**.</li> <li>10: Click Select to record the Purpose.</li> <li>12: Enter Comments*.</li> <li>13: Click Save.</li> </ul>                                                                                                    |                            |                            |              |                                                                                                    |                                           |                    |                               |
| sutton to record   tatus of contact.     7: Click Select to record the   Client Discussed.     8: Click Select to record   10: Click Select to record   the Client/Collateral**.     10: Click Select to record   12: Enter Comments*.     13: Click Save.                                                                                                    | A Llas the radio           |                            |              |                                                                                                    |                                           | <b>*</b>           |                               |
| tatus of contact.     7: Click Select to record the Client/Collateral**.     8: Click Select to record the Client/Collateral**.     10: Click Select to record the Purpose.     12: Enter Comments*.     13: Click Save.                                                                                                    |                            |                            |              | - Internet and the second second se |                                           |                    |                               |
| 7: Click Select to record the Client Discussed.         8: Click Select to record the Client/Collateral**.         10: Click Select to record the Purpose.         12: Enter Comments*.         13: Click Save.                                                                                                    |                            |                            |              |                                                                                                    |                                           | ⊙а.м. ⊙р.м.        |                               |
| 7: Click Select to record the   8: Click Select to record   the Client/Collateral**.   10: Click Select to record   the Purpose.     12: Enter Comments*.     13: Click Save.                                                                                                    | Status of contact.         |                            |              |                                                                                                    | Duration Travel Time 00:00 00:00          | <u> </u>           | 3: Enter Time*.               |
| 7: Click Select to record the Client Discussed.   8: Click Select to record the Client/Collateral**.   10: Click Select to record the Purpose.   12: Enter Comments*.     13: Click Save.      S: Enter Duration   5: Enter Duration   S: Enter Duration S: Enter Duration <ps< td=""><td></td><td></td><td></td><td></td><td></td><td>·</td><td></td></ps<>                                                                                                    |                            |                            |              |                                                                                                    |                                           | ·                  |                               |
| 7: Click Select to record the Client Discussed.   8: Click Select to record the Client/Collateral**.   10: Click Select to record the Purpose.   12: Enter Comments*.     13: Click Save.                                                                                                    |                            |                            |              | Clients Discussed                                                                                                    |                                           |                    | 5: Enter Duration             |
| 7: Click Select to record the Client Discussed.   8: Click Select to record the Client/Collateral**.   10: Click Select to record the Purpose.   12: Enter Comments*.                                                                                                    |                            |                            |              |                                                                                                    |                                           | 1 L                |                               |
| Client Discussed.<br>Select<br>Select to record<br>the Client/Collateral**.<br>10: Click Select to<br>record the Purpose.<br>12: Enter Comments*.<br>13: Click Save.                                                                                                    | 7. Click Sc                | last to record the         |              | REYSHAWN JACKSON34                                                                                                    |                                           | Entor Trovol       | Time                          |
| <ul> <li>8: Click Select to record the Client/Collateral**.</li> <li>10: Click Select to record the Purpose.</li> <li>12: Enter Comments*.</li> <li>13: Click Save.</li> </ul>                                                                                                    |                            |                            | $\square$    |                                                                                                    | 0,1                                       | Inter Traver       | Time                          |
| 8: Click Select to record<br>the Client/Collateral**.<br>10: Click Select to<br>record the Purpose.<br>12: Enter Comments*.<br>13: Click Save.                                                                                                    | Clien                      | it Discussed.              |              | Select                                                                                                    |                                           |                    |                               |
| 8: Click Select to record the Client/Collateral**.     10: Click Select to record the Purpose.     12: Enter Comments*.     13: Click Save.     13: Click Save.     Client/Collateral**     Client/Non Collateral     Purpose     Type of Contact     11: Click Select to record the Type of Contact.     Client/Non Collateral     Purpose     It is no stable place at this time.                                                                                                    |                            |                            |              | Contact Participants                                                                                                    |                                           |                    | 0. Enter any Nor              |
| 8: Click Select to record   the Client/Collateral**.     10: Click Select to   record the Purpose.     12: Enter Comments*.     13: Click Save.     Participants.     Purpose     Purpose </td <td></td> <td></td> <td></td> <td></td> <td>Non-Clien</td> <td>t/Non-Collateral F</td> <td></td>                                                                                                    |                            |                            |              |                                                                                                    | Non-Clien                                 | t/Non-Collateral F |                               |
| 8: Click Select to record<br>the Client/Collateral**.<br>10: Click Select to<br>record the Purpose.<br>12: Enter Comments*.<br>13: Click Save.                                                                                                    |                            |                            |              |                                                                                                    |                                           |                    |                               |
| the Client/Collateral**.          10: Click Select to record the Purpose.         12: Enter Comments*.         13: Click Save.                                                                                                    | <b>9</b> , Clipte <b>9</b> |                            |              |                                                                                                    |                                           |                    | Participants.                 |
| 10: Click Select to record the Purpose.     12: Enter Comments*.     13: Click Save.     13: Click Save.     Image: Comment Select Save.     Image: Click Save.     Image: Click Save.                                                                                                    |                            |                            | N            |                                                                                                    |                                           | ¥                  | ~                             |
| 10: Click Select to record the Purpose.         12: Enter Comments*.         13: Click Save.                                                                                                    | the Clien                  | t/Collateral**.            |              | Select                                                                                                    |                                           |                    |                               |
| 10: Click Select to record the Purpose.         12: Enter Comments*.         13: Click Save.                                                                                                    |                            |                            | -            |                                                                                                    |                                           |                    |                               |
| 10: Click Select to record the Purpose.         12: Enter Comments*.         13: Click Save.                                                                                                    |                            |                            |              | Purpose                                                                                                    | Туре                                      | of Contact         |                               |
| record the Purpose.     Image: Child is in a stable place at this time.       13: Click Save.                                                                                                    | <b></b>                    |                            |              | Assessment                                                                                                    |                                           | 11:                | Click <b>Select</b> to record |
| record the Purpose.         12: Enter Comments*.         13: Click Save.                                                                                                    | <b>10:</b> Cli             | ck Select to               |              |                                                                                                    |                                           |                    | ne <b>Type of Contact</b> .   |
| 12: Enter Comments*.         Comments*         Child is in a stable place at this time.         13: Click Save.                                                                                                    | record                     | the <b>Purpose</b> .       | $\wedge$     |                                                                                                    |                                           |                    | <b>91</b>                     |
| 12: Enter Comments*.                                                                                                    |                            |                            |              | Aelect                                                                                                    | Sele                                      | ct                 |                               |
| 13: Click Save.                                                                                                    |                            |                            |              | Comments*                                                                                                    |                                           |                    |                               |
|                                                                                                    | <b>12:</b> Er              | nter <b>Comments*</b> .    | $\mathbb{N}$ | Child is in a stable place at this time.                                                                                                    |                                           |                    | <u>~</u>                      |
|                                                                                                    |                            |                            |              | X                                                                                                    |                                           |                    |                               |
|                                                                                                    |                            |                            |              |                                                                                                    |                                           |                    | ~                             |
|                                                                                                    | 13:                        | Click Save.                |              |                                                                                                    |                                           |                    |                               |
|                                                                                                    |                            |                            | Ų            | vew save Cancel Find                                                                                                    |                                           |                    |                               |

Figure 8

Step 7: Click Select to record the Clients Discussed.

Step 7a: Click the right pointed double-arrow to place selected values on the Selected Values column.Step 7b: If you select an item in error, then click on selected value and click the left pointed double-arrowStep 7c: Click Ok.

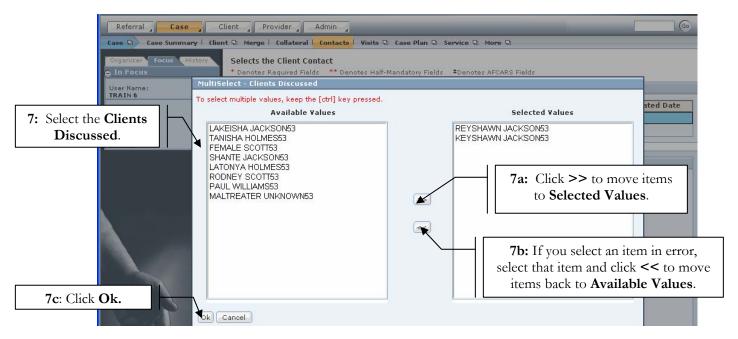

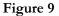

- Step 8: Click Select to record the Contact Participants.
- **Step 8a:** Place a check in the box to select **Client/Collateral**.
- Step 8b: Click Ok.

|                              | ale           | a a alada          |        |            |
|------------------------------|---------------|--------------------|--------|------------|
|                              | Participant 9 | election           |        |            |
|                              | ID            | Name Age           | Status | Role Type  |
| 8a: Place a check            | 845327        | FEMALE SCUnknown   | Active | Client     |
| in the box to                | 045321        | KEYSHAWIUnknown    | Active | Client     |
| select client or collateral. | 845323        | LAKEISHA Unknown   | Active | Client     |
| select chefit of conateral.  | 845326        | LATONYA FUnknown   | Active | Client     |
|                              | 845329        | MALTREAT Unknown   | Active | Client     |
|                              | 845325        | PAUL WILL Unknown  | Active | Client     |
|                              | 845322        | REYSHAWPUnknown    | Active | Client     |
|                              | 845324        | RODNEY S Unknown   | Active | Client     |
|                              | 845320        | SHANTE JA31        | Active | Client     |
|                              | 845328        | TANISHA FUnknown   | Active | Client     |
|                              | 10999         | MS. JILL TJUnknown |        | Collateral |
|                              |               |                    |        |            |
|                              |               |                    |        |            |
|                              |               |                    |        |            |
| I                            |               |                    |        |            |
| 8b: Click Ok.                |               |                    |        |            |
|                              | Can           | cel                |        |            |
|                              |               | Eiona 10           |        |            |
|                              |               | Figure 10          |        |            |

- **Step 9:** Add any additional participants into the **Non-Client/Non-Collateral Participants** box by typing their names.
- Step 10: Click Select to record the Purpose of the contact. (See Figure 8)
- Step 11: Click Select to record the Type of Contact (See Figure 8)
- Step 12: Type the comments into the Comments\* textbox.
- Step 13: Click Save.

**Step 14:** A verification message will appear. Click **OK** to save initial version of contact. Click **Cancel** to return to the screen.

| CHILD AND FAMIL                       | OLUMBIA<br>Ly services agenc                                                                                                  |                                                                                                    |                                                    |                     |                      |       |
|---------------------------------------|----------------------------------------------------------------------------------------------------|----------------------------------------------------------------------------------------------------|----------------------------------------------------|---------------------|----------------------|-------|
| Referral Case Cli                     | ient Provider Adı                                                                                                    | min 🖌                                                                                                    |                                                    |                     |                      |       |
| Case 🖸 Case Summary   Client          | t 🖸 Merge   Collateral   Co                                                                                                   | ontacts   Visits 🖸 Case Plan 🗟 Ser                                                                                         | vice 🛛 More 🖓                                      |                     |                      |       |
| Organizer Focus History<br>O In Focus | Selects the Client Conta<br>* Denotes Required Fields                                                                         | ct<br>** Denotes Half-Mandatory Fields                                                                                     | ‡Denotes AFCARS Fields                             |                     |                      |       |
| User Name:<br>ADMIN TRAINER           | Contact History                                                                                                    |                                                                                                    |                                                    |                     |                      |       |
| Entity Type:                          | Staff Name                                                                                                    | Location/Type                                                                                                    | Contact                                            | Status              | Source               | Updat |
| Case<br>Entity Name:                  | ADMIN TRAINER                                                                                                    | Face to Face (Home)                                                                                                    | Complet                                            | ed                  | Case                 |       |
| JACKSON02<br>Entity ID:<br>192585     | FACES<br>General Inform<br>Staff Name<br>ADMIN TRAINER<br>Source<br>Case<br>Status<br>O Attempted O Comp<br>Clients Discussed | TO74 - The initial version of the become read - only once it is be made, but will be recorded the original contact record. | saved. Changes can<br>d as amendments to           | ) P.M.              |                      |       |
|                                       | Select<br>Contact Participants<br>Client/Collateral**                                                                         |                                                                                                    | 14: Click OK t<br>to a contact. O<br>you do not wa | r click<br>int to i | Cancel<br>apdate it. | if    |

Figure 11

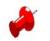

# Note:

In order for a social worker's contacts/visits to count in the Visit or Contact Management Reports, four areas **must** be completed.

- The **Type/Loc.** field must be a 'Face to Face''
- Timely entry of contact. Best Practice states that documentation should occur within 24 hours the occurrence of the contact.
- The **Status** field must be "Completed".
- The clients with whom the social worker met must be entered into the **Contact Participants** field.

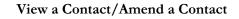

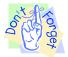

# Pointer to Remember:

Any changes made to a contact upon re-entering the screen will result in an amendment. FACES.NET will keep a record of each amendment to the **Contact** Screen.

#### Steps include:

Step 1: Put a case in focus from workload by clicking on My Assignments.

**Step 2:** Highlight the client that you want to view.

#### Step 3: Click on Show.

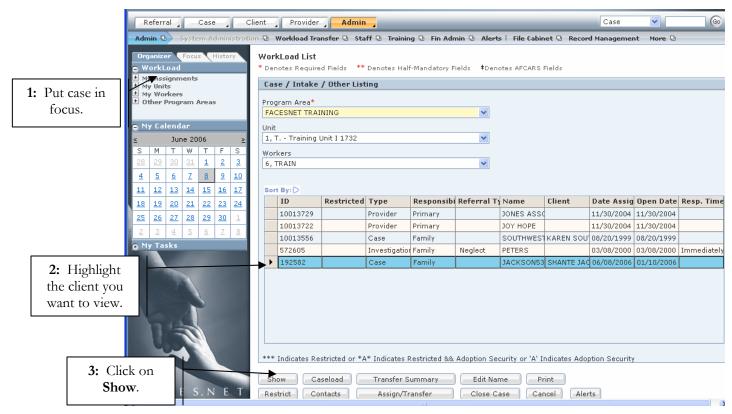

Figure 12

Step 4: Hold cursor over Case.

Step 5: Click Contacts.

**Step 6:** Highlight the contact to be viewed on the **Contact** window.

Step 7: Click Show.

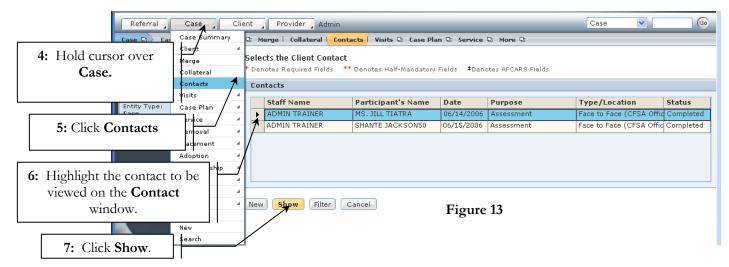

- **Step 8**: View or make any necessary changes on the original contact record.
- **Step 9:** A verification message will appear. Click **OK** to verify the change or click **Cancel** to return to the screen.
- Step 10: Click Save if changes were made to the screen.

|                 | Status     Duration     Travel Time       O Attempted O Completed     00:00     00:00                                                                                                    |  |
|-----------------|----------------------------------------------------------------------------------------------------|--|
|                 | Clients Discussed                                                                                                    |  |
| FACES.NET       | Select       FACES.NET Error         7075 - You are about to create an amended         version of the original contact record. Are you         certain you want to proceed?         Client/Collateral         K         Cancel         Select |  |
|                 | 9: Click <b>OK</b> to verify changes<br>to a contact. Or click <b>Cancel</b> if<br>you do not want to update it.                                                                                                    |  |
|                 | Select                                                                                                    |  |
|                 | Comments*                                                                                                    |  |
|                 | Comments go here                                                                                                    |  |
| 10: Click Save. |                                                                                                    |  |
|                 | New Save Cancel Find                                                                                                    |  |
|                 | Figure 14                                                                                                    |  |

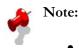

• Please refer to the Modified Final Order and Best Practice Implementation Plan in LaShawn A. v. Williams for policies and guidelines concerning the frequency of visits to children. This information can be found on the CFSA Intranet site.

# **Best Practice Reports Reference Guide**

Data input for the above tip sheet may affect statistics recorded for **Best Practice # VII.3 – CMT012MS—Parent-Child Visits to Foster Children with Goal of Reunification.** 

**CMT012MS** captures the following information:

- The above numbers represent information entered into FACES as of the report run date. The numbers may change as further updates are made in FACES
- Visits can be any completed face-to-face contacts (contact screen) or visits (visit log) with the parent or caretaker. Many community visits may have taken place which were not recorded in FACES.
- Universe of this report is comprised of all the foster care children with the permanency goal of reunification.

Data input for the above tip sheet may affect statistics recorded for **Best Practice # IX.1.b and # IX.1.c – CMT165MS—Social Worker Visits to Children in Foster Care.** 

**CMT165MS** captures the following information:

- This report does not include children in 3rd Party Kinship Non-Foster Care.
- This report counts all completed contacts that are entered in the Contact Screen or the Visit Log where the child's name is listed as a participant.
- For the purposes of this summary, contacts with a status of "Cancelled" "No Show" or "Attempted" are not counted as contacts.
- If no information is entered in FACES.NET for a given record, the detail report will show a blank for that record.
- This report counts children in placement on the last day of the month and shows the visits that took place throughout the month.
- The numbers above represent information entered into FACES.NET as of the report run date. The numbers may change as further updates are made in FACES.NET.
- Children placed outside DC, Maryland and Virginia and Residential Treatment Facilities 100 Miles outside the District are excluded from the visitation counts.

Data input for the above tip sheet may affect statistics recorded for **Best Practice # III.3 – CMT166MS-- Visits to Children /Families In-Home.** 

**CMT166MS** captures the following information:

• Percent totals may not add up to 100% due to rounding. Numbers in visit columns may not add up to the total as a child could be in multiple cases across different administrations.

- This population includes all children who are a) actively participating in the case as a child b) under the age of 21 and c) not in placement.
- A child is considered to be "at home" if the placement is end-dated or no placement is entered in FACES.
- This report includes children with in-process placements.
- This report counts all completed contacts that are entered in the Contact screen or the Visit Log where the child's name is selected as a participant.
- If no information is entered in FACES for a given record, the detail report will show a blank for that record.
- For the purposes of this summary, contacts with a status of "Canceled" "No Show" or Attempted" are not counted as contacts.
- The numbers above represent information entered into FACES as of the report run date. The numbers may change as further updates are made.